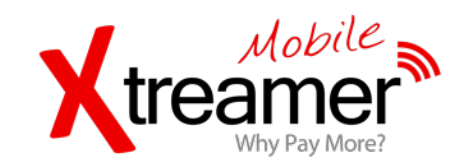

# **Getting Started - Xtreamer Mobile Aiki 5"**

Welcome to the world of affordable smartphone on a 5" size.

It maybe look to you huge at the first few hours of usage. We get this report also from our beta testers. The beauty of it is that once after 2 or 3 days of usage you will not be able to go back to smaller screens and it will probably be perfectly matching your daily use.

At the same time we are saying to you, welcome to the world of Android Ice cream sandwich based Smartphones. And if we already feel like welcoming you, we should say, welcome to the world of using a smartphone with 2 hands. Unlike IOS iPhone which is designed to be used entirely with 1 hand and 1 finger doing it all, get used to use our mobile with both hands. One hand to hold and the other to perform the various tasks and navigation. This is how Android is designed and this is a requirement once you have such a big screen asset to control.

Once you will get the phone into your hands, and in order to maximize its potential and make immediate full use of it to its maximum power we recommend you to take the time and follow this step by step guide. We write this guide in a very casual informal way, we assume you know nothing about Android based Smartphones, but even if you are, you can still benefit from it as it will give you an insight as to the company philosophy of the product.

We also hate reading long articles and never ending guides. This should be the one guide you should really read and even print. Once done reading, and following it in careful detail, you will be able to explain yourself and maybe even to your friends why you decided to buy an Xtreamer Mobile phone. The device that should work as Android should work from the outset.

It seems that you just need to make a decision. Make it now. Whether you are going to waste the same or double the time spread over multiple instances of trying setting up the device yourself (not following our guide) or, you are going to follow this guide and save you much hassle and headache and do it in 1 go following us step by step. Anyway, its a process should be done one time or another (the sooner the better for you) and we highly recommend you to spend the time at least reading it once.

Wise decision. You already here. Good, lets carry on.

As a preamble to this guide we should bring to your attention some amazing facts about Android. Things you know, your heard or you hear for the first time.

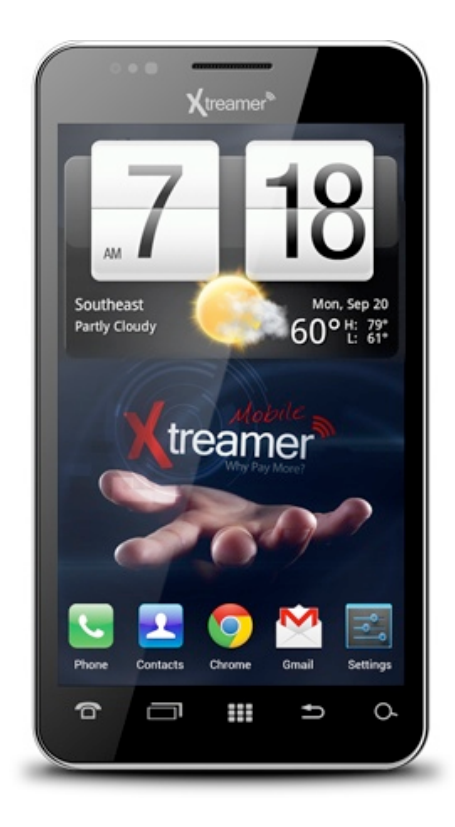

Android is open platform, its all about freedom and choices. The problem is that with most Android Smartphones and new users, options can lead to confusion, to chaos and to early non based decision as to the device real performance due to lack of know how or ignorance of better methods that can be applied to accomplish a certain task.

We write this guide with a view to let you bypass this experience, and in the same time let you be able to fully grasp its power and potential. The way we intended. This will save us bad publicity and reviews.. and probably requests for returns.

Please note: we already made for you many decisions as to how our Android mobile is going to look and behave so as to make your usage of it to be proven as a nice smooth experience and enjoyable. We did it to avoid trial and error process and save you time and for us expensive customer support time.

We do this as sometime we wish someone else in the industry should have made a similar guide for us when we buy such a complicated device or equipment. A guide made by people for people. Not a guide that assume we know something or anything written by geeks for wanna be geeks.

As you can imagine, our developers posses some deep Android know how and experience in Android environment. We will try share it with you in order to make your path along the Android world in general and our mobile phone specifically more easy. Before your device was launched we screened hundred of methods and applications and selected for you the best ones in our opinion.

The problem of Android is that with so many options to do and customize every task or application you can get easily lost. Probably, this is what is happening to most of the new users. Not to mention that - who have the time to do this job really?? So here come Xtreamer and try make it easier. Make a cup of coffee and just read.

Please consider the settings we made are to be regarded as merely as a recommendation. You of course, will be able to change most of them yourself later once you gain some experience and confidence with Android system and our mobile phone setup. We promise it is not that difficult.

Very much the same Apple is doing with their IOS iPhones and iPad, training millions of their users all over the world how to use their devices, living them very few options or room for tweaking. We, just for the beginning time, will try to confine you to a certain layout and work environment we want you to work your mobile with. This guide should take you safely to meet this goals.

At the end of the day all mobile Smartphones are more or less same. It is in many cases the user who can change the device look and behavior entirely to meet his taste and unleash its full potential.

So lets start (thank god we got here):

## **STAGE 1 - Inserting The SIM Card And MicroSD**

(1) Step 1 - open the back case (carefully if possible - you will find a small hole at the bottom right back designated for this) and remove your battery. Now put your SIM Card in the right slot. The right slot is the one in the right! The left SIM slot will not support 3G if you will use it. Utilize it for a second SIM providers you want to receive calls and keep in standby mode only.

(2) Step 2 - We highly recommend you to buy a micro SD card and put it inside of the phone proper slot next to the SIM (32GB is not so expensive and will be proven a worthy investment very soon).

This will allow you more space for apps, for games and for music and videos. Of course we could put it inside the machine for you. it would rather make your device more expensive and we assume that many of our Aiki 5" customers will buy the phone to their kids or family members, not necessarily every one need big storage.

Yada yada yada, buy a micro SD card - but it now before we will start the process as it is the best timing to do it. Buy Micro SD 16GB or 32GB size and preferably class 10 model as it is the fastest one. You can do it also later - anyway and put the microSD inside the device. Just open the back cover if it is not open already and put it in the designated microSD tray next to the SIM card.

Now put back the battery. Isn't it huge? We think you will appreciate it well enough after short time of usage.

#### **STAGE 2 - Turning On The Phone For The First Time.**

Lets see with your own eyes if we brainwashed you with marketing bla bla or the phone is really as good as it is advertised to be.

In this stage we will perform several essential tasks to get your Xtreamer Android system to work as it should - we will start by settings the basic system settings (languages, keyboard, sound and Google account).

The goal of this stage is to establish a connection to the internet, setup the system UI language and set a proper keyboard.

Turn on the device by pressing the POWER button located at the top of the device. Press it once for 1 sec until you will see the Xtreamer logo shown, and wait until you see the system finished booting so you can see now the unlock screen. Unlock it by sliding the middle icon to the right and wait another 10-15 sec for the Android system to load and scan the internal SD card and mount its SIM and its shell for the first time. Just be patient now, the system is creating its graphical shell and depended folders for the first time and in a few sec you will have it all ready for you.

Just for reference. No need to touch them for now but good to know and get familiar with is that your Aiki mobile has 5 buttons located at the bottom of the headset. The middle one is the HOME button. Left of the HOME button you will find the MENU/OPTIONS button - a very useful button that in every screen show you additional presences and clickable settings of various applications. Each time you will click this MENU button it will show additional options relevant to the application running and active on the screen. On the left of the HOME button you will see the RETURN key. Its the common Android key to exit applications and go back in navigation. The far left button is a DIALER shortcut that allow you make an immediate calls from anywhere you are in the system and the far right button is SEARCH. The search is enabled with Google now voice search. On the side of the phone you will find the volume keys. Amazingly one is used for UP volume and one is used to DOWN the volume. Imaginable !!

(3) Step 3 - Probably you will see now a popup asking you to confirm the number and details of the attached SIM mobile carrier. You can confirm and put the details or ignore it for now as anyway later we will go back to SIM settings to make sure we have done it the right way. This popup is shown only once when a new SIM is inserted into the device.

Welcome to the Apex Launcher on Android ICS 4.0.3 home screen. The Apex launcher is set to be our selected default framework of our mobile. You are able to purchase a pro edition and enjoy many more functions not included in the free edition. We will deal with it and tweak its look and feel later on.

You will see that the home screen is set with a nice main clock and weather widget, few folders with some apps in each of them and some applications are visible. We will get to all this later. Just for you to note the middle button on the lower part of the screen, this is the application drawer icon. It is also an important key element of Android.

For now just continue reading and follow the instructions...

#### **Welcome To Android System Settings**

(4) Step 4 - Now drop down the status bar by sliding your finger from top to bottom. Meet the Status tray. Its like a semi transparent layer that covers the home screen. You will probably going to use it a lot. This is the place where Android does advertise itself to the user. You will see notifications from various apps and will be able to monitor what is going on in the background.

(5) Step 5 - We arranged in this screen (the status bar tray) several nice tweaks ready made for you. A settings shortcut button that is placed in the middle and very useful to get an immediate access to the system settings from anywhere across the device + a 14 way shortcuts to various aspect of the device (Wi-Fi, Bluetooth, Brightness etc). These 14 shortcuts are slidable from left to right and vice versa. Go to the far left one and set the brightness to be at maximum level by clicking on it. Each click will toggle 1/3 level.

#### **Step 1 - Connecting To Wi-Fi Network**

Lets set our mobile to be connected to the Wi-Fi local network in your house. We set the device to come default to English locale so for now should we be required to set password for the secured Wi-Fi network we could do this.

To set the Wi-Fi and activate it we need you to do 2 things:

Open the status tray by sliding your finger from top to bottom and click the ICON in the top called Wi-Fi. Just click on it one time to enable Wi-fi. Now we need you to go to the system settings. On the status tray click the middle button SETTINGS. You will see that you have Wi-Fi set to ON.

We want you now to click the Wi-Fi logo on the left. Once you will do this you will see all the names of the local network in your area. Select the network you want to be connected to and you know you are fine once you see the word "connected under the name of the selected network". If you are prompted for password type it in and press connect.

Ok, now we are live. You will see an icon in top status bar indicating your signal strength. It means we are connected and can go on reading and following this boring guide.

The reason we want you to set the device to be connected to the internet early as now is because many applications and functions are downloadable with updates and need components to be supplemented from the internet. Trust us, we know what we are doing. So just continue follow this guide as in few min all will make sense.

#### **Step 2 - Lets Set Our Android Language User Interface**

The Android world call the system user interface language-locale. We will do this in order to make our mobile entire user interface and all apps in our own spoken language. Normally we will be required to set more than one language. We will get to this in a minute. We set the device to come default with English locale and English keyboard, but you can easily change it from the "Language & Input" in the device settings.

Press on it once and select the first option "Language". Once clicked you will see a list of more than 40 languages for you to select from. Select your language from the scrollable list. Once

selected you will see the device whole interface is set to your language. For the purpose of this guide to be clear to all customer we continue describe it in English.

## **Step 3 - Setting The Keyboard**

We made for you several keyboards pre-installed. We want you to try swiftkey trial keyboard for now. We believe its the best and most smooth keyboard with lots of nice functions and features and in our opinion its worth every penny should you decide later to buy it for a full version. So to do this you should go again to Settings-->Language & Input and check mark the SwiftKey. Now click on the small settings icon in the right part of the SwiftKey line.

Now we need to set few points for the keyboard to work as it should so continue follow these steps:

Select Languages & Layouts. English should be marked and now scroll down and select your 2nd language. you can set up to 3 languages to work simultaneously.

Each language you will select will be shown in the top of the list and will allow you to download an updated dictionary. Do update the dictionary as it will improve the flow of your typing. Now press return to go back to the main screen of swift key settings.

Still on the swift key settings screen, we now go to the 3rd option on this menu and select theme. We press on the screen again on theme and select pumpkin theme. Now press return.

Now we go to advanced menu and and select "Audio and Heptic Feedback" - this is to set some audio and vibration when we use the keyboard. We should tick the "Keypress Sound" and if we want to adjust the sound level we should also press on this menu also on the "key press sound volume" and set it to 7. Now we press return 3 times.

We should be now back again in the Language and Input screen of our device settings. Here press Default - this will allow to tell the system to use the SwiftKey as a default keyboard. Once we click on default we should see a popup menu asking us to "Select input method". Out of the few options there select Swiftkey 3.

Done. Your keyboard is set. We will test it soon.

# **Step 4 - Setting Sound Profile And Ringtones**

Now lets add and customize our sound profile - we want you to get vibration and sounds in various system events - like when you lock the screen or when you will click the application drawer or use the dialer.

In the system settings press Audio Profiles. Now press general. We want you to tick the Vibrate box so you will get vibration when received calls and now scroll down and in the lower part of this screen you need to tick all the 4 boxes so you will have dial pad touch tones, touch sounds, screen lock sounds and vibrate on touch.

In this screen you can also adjust your device ringtone and notification sounds. Just scroll up to the Incoming calls section of the Audio profiles/general screen settings.

Select "Voice call ringtone" and than you will see a popup screen asking you how you to complete this actions select here Android system (this question and similar ones are asked by the system

again and again until you select the little box of the popup menu "use by default for this action" before you select an item in the popup).

Ok, so you selected Android system (with or without the box at the bottom ticked in advance) and now you will see a list of ringtones available for you. The list is long, each press on any item on the list will let you hear it. If you press ok this will be your ringtone for incoming calls.

You can follow the same procedure for the system notifications. It should be fairly simple now once you know how the mechanism work.

# **Step 5 - Setting The SIM Card And Data Connection For 3G**

Go to the system settings, press the first option called "SIM Management". If you properly inserted a SIM card it should be automatically detect your SIM and provider info.

You should see in the top the name of your mobile company carrier. It should have mark ticked on the box and your number should be marked also.

We assume for the sake of this guide that for some reason it did not so lets set it up together manually.

Click on the top option and here you be taken to a sub screen asking you to manually enter few points of data.

Click on Edit SIM Name - give it any name you want. You should probably put here your mobile company name.

At the option below enter the phone number and press OK. Use your number as it is called to from local numbers - without the international code prefix. Once done press OK.

Set the background color to anything you like. This will be the background color of your mobile number across the system UI.

Now last but not least you should enter the display numbers - put first 4 digits of your mobile. Once done all press return.

Now press again the top options just to make sure your GSM / SIM is activated.

Once done, press data connection. In the shown popup you will see the name you typed earlier. It should be marked with blue circle. Simply click on its name.

Some providers insist on Data roaming - like Golan Telecom - so press data roaming and enable it also.

On show roaming number - press never. Now click return 2 times to go back to the main system settings screen.

Ok we are set. Our mobile is not connected to the mobile carrier company and probably have also an internet 3G connection.

To make sure we have 3G connection also we should press on the main system settings screen on More (it is just below data usage).

On the MORE sub screen you should press on mobile networks. In this screen we should see now 3 options: 3G service, access points names and network operators.

We should first select "3G service" and enable 3G.

We click here Return and got to Access point names. If our 3G is properly connected we should see at least 1 item listed as per SMS, 3G and or MMS. It depends how your company carrier

manage their 3G. If it does not, than we will have to add them manually or use an application we should download form the internet that will do this APN inserting into the device system for us.

The applications requires root access in order to write into your system core system code. Thank god your phone is already rooted. Just go back to this section once we will set the Google account and will make access to the Google Market Play Store. You should download an application called APN Global.

#### **Step 6 - Setting Up The Device To Talk With Google Android World**

In order for your device to work and bring up its potential you need Google account. Open a Gmail account if you don't already have one. Its simple and free. We recommend you to perform this process on a PC rather than on the device itself.

We will need to sync our contacts anyway to the Google account for later be able to see them on the device. There are many utilities that will allow you to export your SIM card contacts or iPhone contact to Gmail .

Ok, so this is now assuming you have a Gmail account and that all your contacts with their full numbers and names and preferably their photos are inside your Gmail account contacts.

On the system settings screen we should now press "Accounts and Sync" and press the top slide button to ON in order to enable it.

Now we press on the lower button at the bottom of the screen on Add account.

Once pressed we will see here many options available for us to add. Take the time and don't be lazy later on to add as many accounts as you can. You should at least have Google, Facebook and Dropbox.

Later and once you will start applications which are already installed in your device - Whatsapp, Tango, Facebook, Twitter and Skype you will see that these account are added to this screen and in sync with your device.

For now, and in order for your device to be properly connected to Gmail, Youtube, Chrome, Google Drive we need to select first "Google". The next screen will show us 2 options at the bottom. Existing or New. As we already set the account on the PC we should select existing and now we can and should put the Gmail full address and password. Now press "Sign In".

It takes few seconds or even minutes. We recommend you do this when your device is already connected to the Wi-Fi network. You will be suggested to Join Google + for this account.

The next screen will ask you if you want to enable purchases with your credit card. You can add the details or skip.

The next screen you will see suppose to congratulate you for account sign in success. You will have few checkboxes marked that offer you syncing the Google account data, contacts, messages and files from Google Drive to your mobile device.

Click next. You will be sent back to the Account & Sync screen where you will see now the Gmail account name listed. On its right side you will see a small round icon. Click on it to start sync. Once clicked you will be taken to the specific account name. Here you suppose to click on each to perform the syncing process. Do it once and be patient. Once done the circle will turn green. Green color means Synced and the data is ready inside your mobile.

If you want to remove an account you added you can press the MENU button and than you will see an option to "REMOVE ACCOUNT".

Ok we are done. In this part of the device

#### **Step 7 - Setting The System Time**

It is simple as well. In the system setting screen you should now select "Date & Time". You can make the device automatically pick the local time as advertised to the your mobile via your GSM network carrier or by geographic location given to the device via the GPS.

Of course you can do this also manually by unchecking the automatic time zone option and manually choosing time zone.

Once done you will see your correct local time shown on the top right of the System notification bar.

We are done. Your system is now set to work. You can press the Return or HOME to go back to the home screen of the device and start explore the enormous amount of goodies we prepared for you.

#### **Few Words About Launcher and System Interface**

Your Xtreamer Mobile comes default with one of the most popular launcher Android Market is offering today - the Apex Launcher.

Its Powerful, fast, and highly customizable home environment that enhances your daily experience by allowing you grid size and up to 9 home-screen, scrollable dock with up to 7 icons per page and up to 5 pages, infinite & elastic scrolling (home-screen, drawer and dock), fancy transition effects (tablet, cube, etc..) with its advanced theme engine (icon packs, skins, etc..) you will be able to give your Xtreamer mobile just the look that fits your taste and desire. We even recommend you to purchase the Pro edition so as to enable your mobile with multiple configurable drawer tabs, Unread count notifications, Dock swipe gestures two finger gestures with even More transitions effects and much more.

You are able, of course, to install yourself any other launcher you want. They are all ready for you to download and try at the Google Play Market place. Each of them will give your device a total

new look and feel. We recommend you to try 'Go launcher' and 'SPB 3D' or 'TSF Shell'. If you bought the device to be used by an elderly parent you are welcome to try the Big Launcher which was designed just for that. The options are totally open for you to decide.

#### **A Mobile the Community Way**

What makes a smartphone different from one another is not only its specs. Android by definition is a platform that invited tweaking, customization and advanced user input. We identify that the relationship of community-manufacturer cannot be completed without working together hand in hand with you guys so as to put your wishes inside the official ROM of the device.

XDA community, Cyanogenmod, AOKP and MIUI are cornerstone for any modern device that wants to survive this market. We already heavily engaging our ROM development with some senior XDA developers and we take this page as an opportunity to outline some of the Key benefits of this co-operation for the benefit of all.

So for us a modern Smartphone should actively invite coders and developers to work with it.

And we warmly invite them to do so therefore enabling full root access, CWM recovery and dsixda Kitchen with Aroma installer functionalities. These nasty words means that our phone development can be on same level as it is for Samsung Galaxy or HTC.

## **How to Update the System ROM**

One of the most widely used and demanded procedures advanced users of Android are asking for their mobile is CWM or ClockworkMod recovery. We decided to built it inside the device from factor and allow you to perform easily several advanced recovery, restoration, installation and maintenance operations on your Xtreamer mobile device that aren't possible with the basic stock recovery shipped by most of our competitors. It replaces the stock recovery so you can install official and unofficial ROMs as well as other updates including apps, themes, etc. using zip files, wipe not just user data but pretty much every partition on your device, mount the storage card for USB mass storage access without leaving recovery, partition your SD card, wipe Dalvik cache and battery stats, fix permissions, perform, manage and restore backups and so on.

#### **Steps**

Download the ROM from the link given our website or forum or use the 'Over The Air' download function we built in the device. It should be a zip file.

You should Connect your phone to your computer via USB and mount its storage card. Your downloaded ROM zip file should be copied and placed to the root of the storage card. Now you will have to Power your phone off and reboot it into recovery. This will involve using a combination of your device's hardware keys as described above or use the OTA application we made for you and does this automatically. Once in recovery, you can navigate its menu using the volume up and volume down hardware keys.

We recommend to use the "backup and restore" feature of recovery to backup your existing ROM installation, software and data. This step is known as performing a nandroid backup.

ALWAYS perform a backup before flashing a custom ROM, UNLESS you can afford to lose everything that on your phone at the moment.

- Install zip from sdcard

This option brings up the following sub-menu:

- Choose zip from sdcard

Lets you install any zip file (with any name) from any location on your SD card. The file can be for a ROM, a kernel, an application, a theme or any mod as long as it is in recovery-flashable zip format. This is the most widely used option for installing a ROM that you have downloaded and copied to your SD card.

Make sure toggle signature verification is set to OFF, by turning the signature verification on and off. When signature verification is on, you will not be able to install any custom ROMs that haven't been signed by the developers (most custom ROMs aren't signed). Switching it off skips the signature verification check and proceeds with the installation.

## **Over The Air Updates**

With A view to make updates as easy and most friendly as possible, a group of XDA talented guys introduced 'Over The Air' update center ported later by Rohit and his XDA team to our mobile.

Full credits and applause should be given to M3nti0n Vetruvet -Dexter93 and RicoFox for this amazing project.

Featuring push notification on ROM update, option to check for updates once a day or manually when the user wants to coupled with the ability to Download the ROM and flash it directly without the troubling process of PC software or PC-USB copy/paste, will make your device usage and scalability a breeze.

# **Recommend Apps That We Pre-installed For You**

But we want more for you, so we recommend you to continue and follow this guide and let us introduce you to some cool apps we recommend you to use and enjoy .

# **Airdroid - An Amazing Wireless Control Over Your Phone From a PC**

The first we want you to enjoy is Airdroid.

We recommend you to try and we are sure you will love it.

Airdoird is a fantastic application offered for free on the Google Market and that is giving you a control panel to your device from any computer that is connected to the same network your mobile is.

This control panel will allow you without USB cables, to wirelessly copy files, applications, contacts and much more to your mobile phone.

All you have to do is click the Airdroid application icon on the home screen of the device. The application will tell you what is the IP address you should type in your PC browser. If the device is connected to the local Wi-Fi it will show you this detail, otherwise it will ask you to connect to Wi-Fi first.

We recommend to set an easy to remember password so on the Airdroid application screen on your mobile you will see in the top right a small setting icon. Click on it and toggle the predefined passcode to ON and put your desired password and click OK.

Now go to the address in your PC and put the password and here you go. You will find many nice youtube movies to show how to use it properly.

#### **Handcent - Amazing SMS and MMS Application**

The second most impressive application we pre-installed for you is HandCent. It is the SMS total commander application and it has lots of extra plugins and it enhances dramatically the basic SMS application that comes with Android system.

You will find it at the application tray at the bottom of your main screen. We want you to properly set it up first in order to enjoy it to the max potential of it.

Once you open it and before your first use of it, press the MENU and in the given popup at the bottom you should select SETTINGS. This will take you to the Handcent settings panel. Click the receive message settings and check the first 4 options. This will ensure you will get notification and idea when you are sending an SMS to someone. Click return and goto Application settings and on the second option you should set this application to be your default SMS application for both MMS and SMS. click return.

Now optional for you is to set the device style. Select Custom style and on the next screen press on skin. We recommend the iPhone New style. You will thank us for it later. Anyway you can play with all the options and get it right.

We highly recommend you to type in Google Market the word Handcent and download 3 plugins, the 'Emoji icons', the 'location' plugin and the 'language pack' of your language. Do it all 1 by 1.

#### **Whatsapp - Free Text And Messaging**

Our third most recommended application is Whatsapp.

Whatsapp is nothing less than a dream application for anyone who to share with his friends a photo or just text message with him for free, you just need to have Wi-Fi connection or 3G. Set up an account and enjoy it like we do.

#### **Dropbox - Cloud Storage**

Another application we want you to use now and set up is Dropbox. Dropbox is a cloud based storage service that can save your files and allow you upload automatically your pictures. You can access it from anywhere you are and sometime it is the best way to copy files or install applications manually.

Click the Dropbox application icon on the main screen and sign in or sign up for an account. The service is fantastic, reliable and fast.

You should install the Dropbox client application in any PC you want to copy files to this central storage. Each time you will copy files to any of the Dropbox folders you will make it will automatically upload them to the cloud and will automatically sync them to your device. Nice.. hey ?

#### **Google Applications & Market**

Once Gmail is set and synced you will be able to start use Youtube, Gmail and the Google Market and its services. We enabled even Google Now for voice search.

If you go to Google Market Play store and press MENU and My Applications you will see that some applications are outdated and requires and update. This is the place to download apps and install or update them. You can do this at your convenience. New application updates means more stable functionality and better functions.

## **Ad Free**

We installed for you another nice application we want you now to use.

The first is AdFree. It will clean your device and prevent it from been flooded by annoying adverts. click on it. The application will ask you if you want to boot normally or show TCPdump screen. Click on Boot normally. The application will ask you to register you can skip this stage and now click the top left button Download and Install hosts. It will connect and download the list of spam host to your device and will offer you to reboot. You can reboot later.

## **3G/4G Speed Optimizer**

3G/4G speed optimizer is also nice and useful application proven to increase the 3G and Wi-Fi connectivity signal of the device. Press on it. Press on the select new network speed and in the shown list you will have at the bottom an option called - MAX SPEED. Click on it.

The DOWN speed increase should be selected and than click APPLY TWEAK. Let it do what it does.. and enjoy the benefit of better Wi-Fi and faster 3G once you are rebooted the device at least once.

#### **Barcode Scanner**

Barcode scanner is another useful application we recommend you to use. Its very popular way to get live links for files via this method. Some websites save you the typing of long internet link address (URL) and allow you to scan its barcode via the camera.

#### **Waze - Social GPS**

Waze is another amazing application we installed for you. Its a full turn by turn navigation service that allows you even to interact with other drivers and get from them information along your path. It uses 3G when you are on the go so please note this point.

# **Zedge - Ringtones And Wallpaper Free Download**

Zedge is the last application we will talk about here in this guide. It allow you to download and set wallpapers ringtones and cool audio for your device. Try it. Its fun and its free.

You should now be able to test and run every application and see what it does for you. Check our official site for more details or come visit us at our official forums to get fully addicted.

Enjoy your mobile, the Xtreamer way.

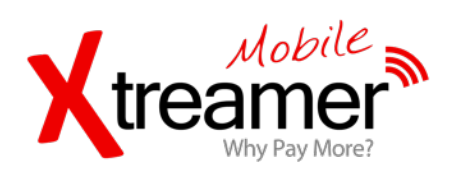